## **PDF Invoice Installation Guide**

Before installing this module, you need to install PHP library mpdf by running the following command:

composer require mpdf/mpdf

Now you can start the installation process with the extension. First of all, open FileZilla, log in to your host as follows:

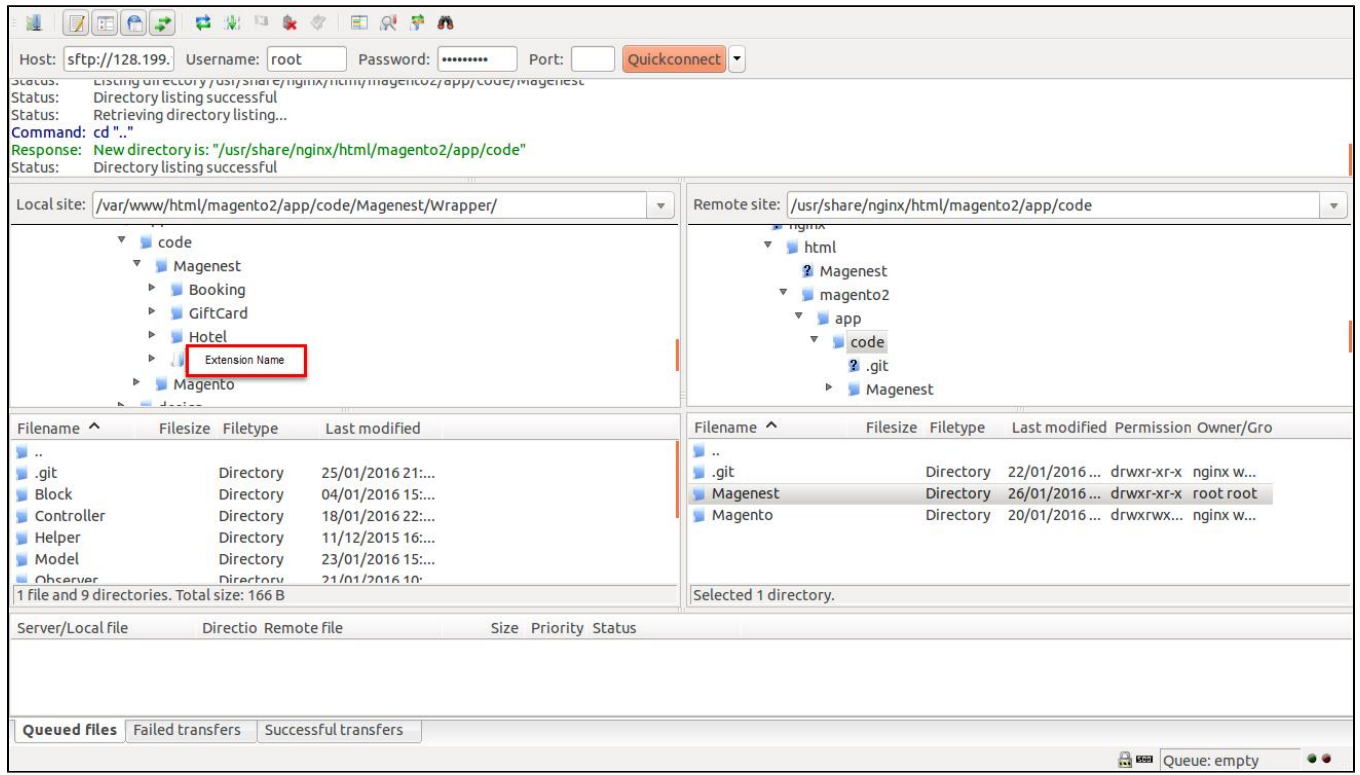

 In the above example we switched the local site to the extension directory, and the remote site to the code directory. Now on the remote site window, inside app/code directory, create a folder named **Magenest** and go inside it. Now on your local site window, right-click on **Extension Name** and click **Upload** . The extension will be uploaded onto your host in a few minutes.

 The second method will require you to compress the extension into .zip or .tar.gz format, then execute the following command in your Command Line /Terminal:

scp <path to your extension> <ssh server>:<path to Magenest directory>

Then log into your ssh server, go to Magenest directory and execute the following command to decompress the module:

unzip <.zip compressed extension>

Or

tar -xzvf <.tar.gz compressed extension>

Now go to your **Magento root directory**, say it's named **magento2,** and execute the following commands:

php bin/magento setup:upgrade

php bin/magento setup:di:compile

php bin/magento setup:static-content:deploy

After that, your Command line/Terminal window might look like this:

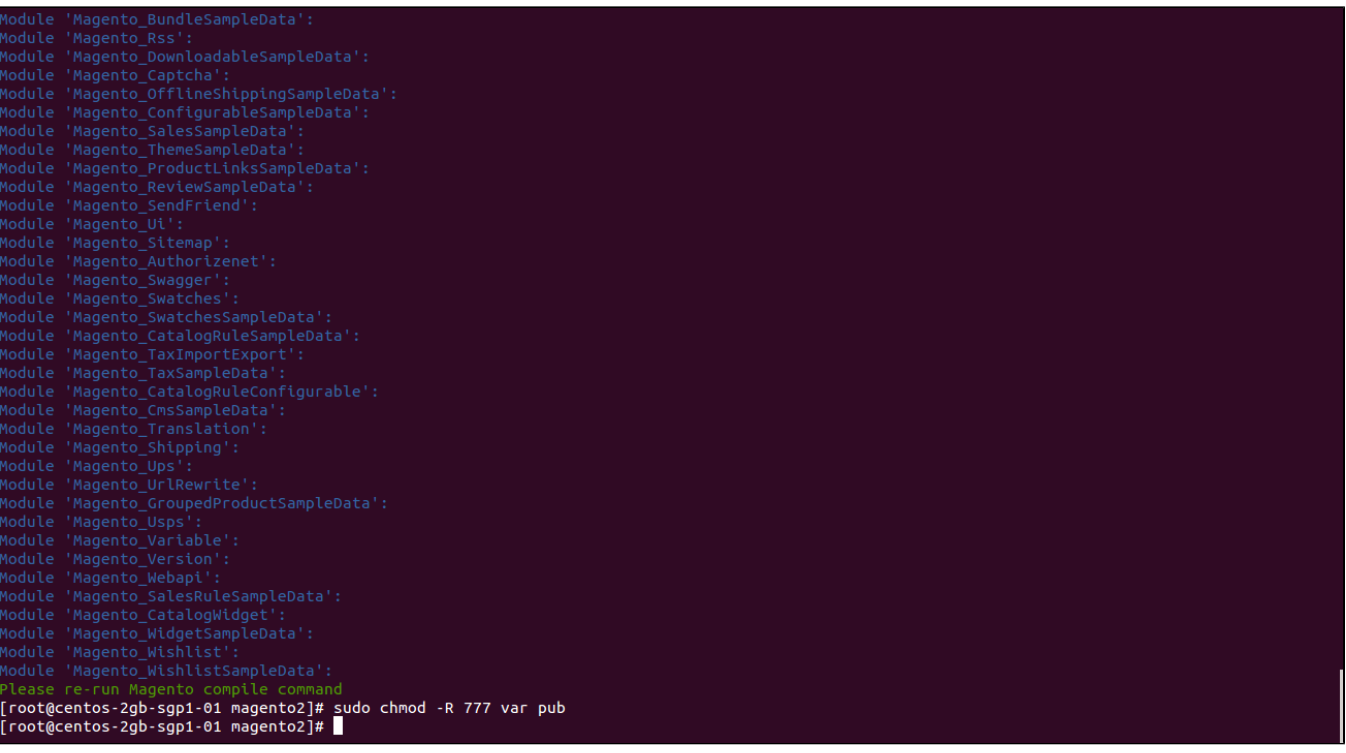

Finally, you need to flush the cache by either type this into the Command Line/Terminal:

php bin/magento cache:flush

Or go to **System > Cache Management**. Click the following buttons to completely clear the store cache:

1. Flush Magento Cache

- 2. Flush Cache Storage
- 3. Flush Catalog Images Cache
- 4. Flush JavaScript/CSS Cache

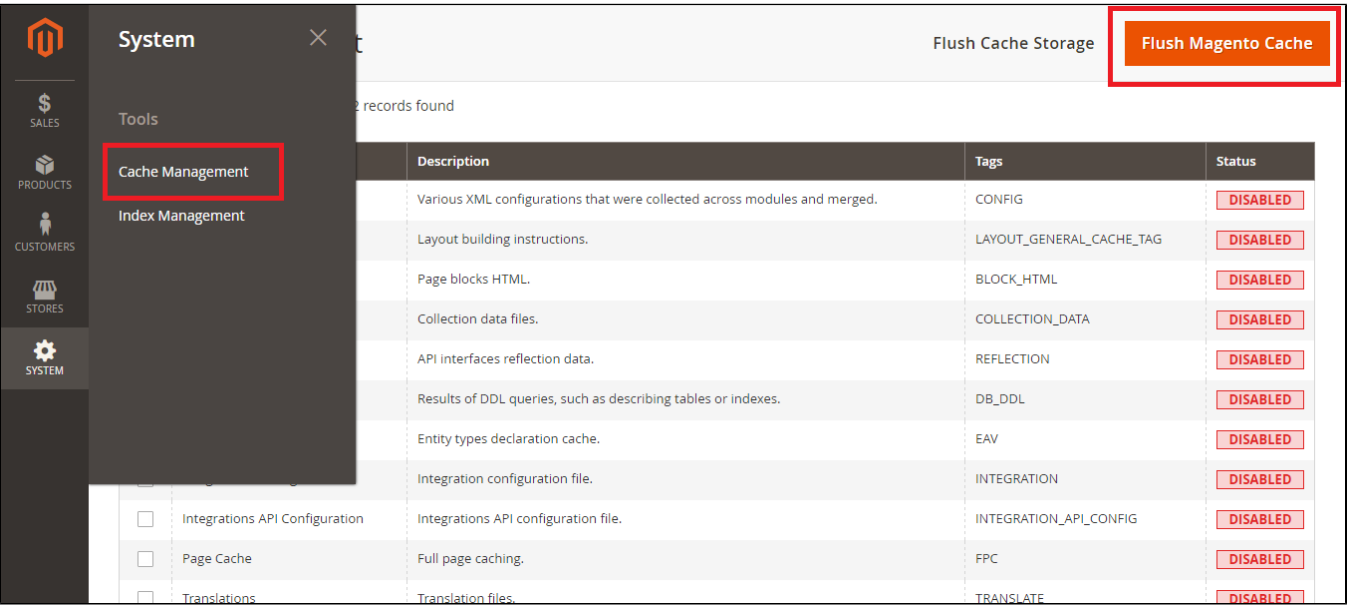

Now you can go to your store and check if the extension is working as expected.